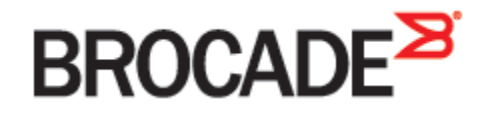

September 2015 53-1003957-01

# **Brocade Virtual Traffic Manager and Microsoft IIS**

**Deployment Guide**

#### © **2015 Brocade Communications Systems, Inc. All Rights Reserved.**

ADX, Brocade, Brocade Assurance, the B-wing symbol, DCX, Fabric OS, HyperEdge, ICX, MLX, MyBrocade, OpenScript, The Effortless Network, VCS, VDX, Vplane, and Vyatta are registered trademarks, and Fabric Vision and vADX, vTM, vWAF, and SD are trademarks of Brocade Communications Systems, Inc., in the United States and/or in other countries. Other brands, products, or service names mentioned may be trademarks of others.

Notice: This document is for informational purposes only and does not set forth any warranty, expressed or implied, concerning any equipment, equipment feature, or service offered or to be offered by Brocade. Brocade reserves the right to make changes to this document at any time, without notice, and assumes no responsibility for its use. This informational document describes features that may not be currently available. Contact a Brocade sales office for information on feature and product availability. Export of technical data contained in this document may require an export license from the United States government.

The authors and Brocade Communications Systems, Inc. assume no liability or responsibility to any person or entity with respect to the accuracy of this document or any loss, cost, liability, or damages arising from the information contained herein or the computer programs that accompany it.

The product described by this document may contain open source software covered by the GNU General Public License or other open source license agreements. To find out which open source software is included in Brocade products, view the licensing terms applicable to the open source software, and obtain a copy of the programming source code, please visit http://www.brocade.com/support/oscd.

## **Contents**

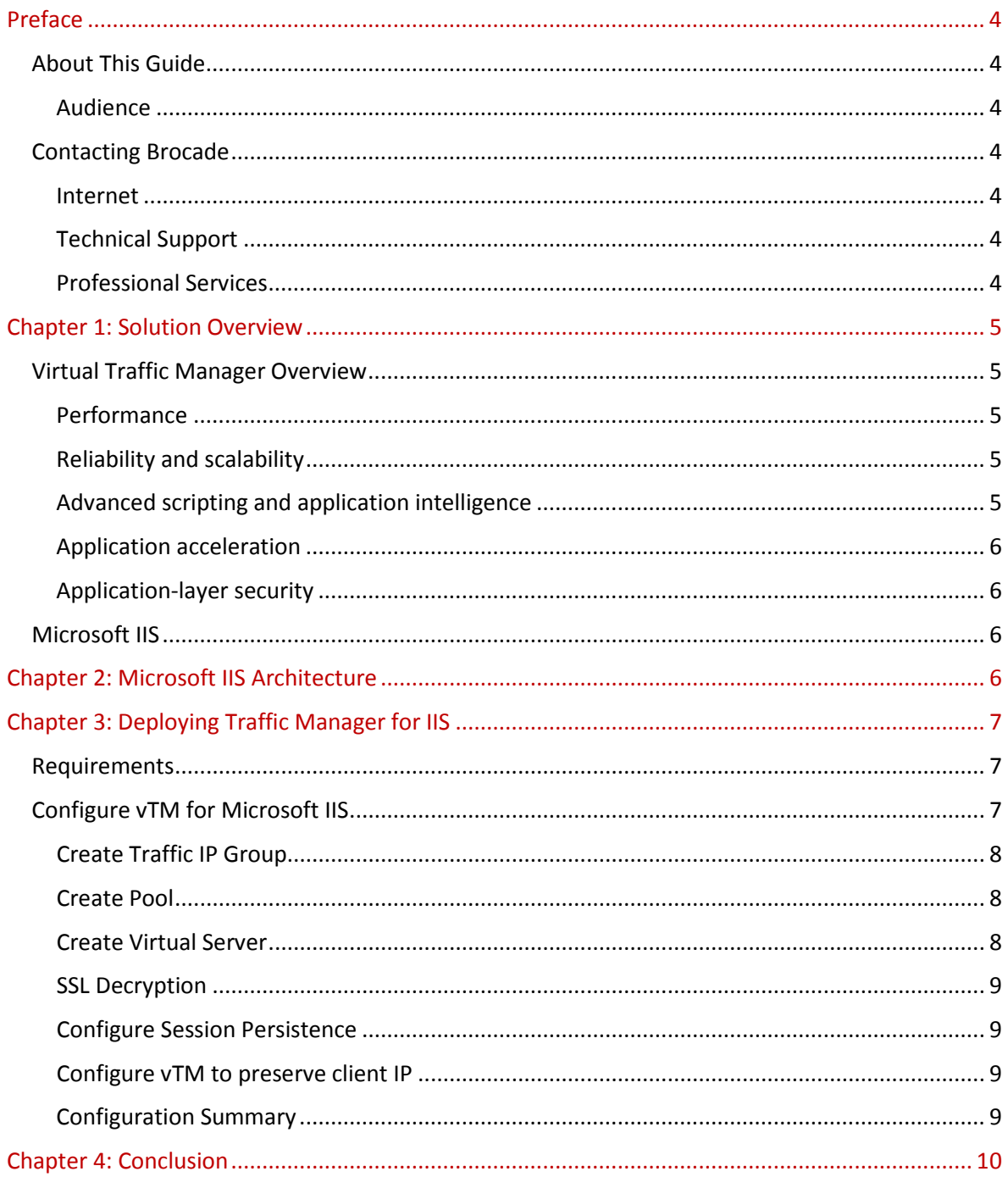

### **Preface**

Welcome to the Brocade Virtual Traffic Manager (vTM) and Microsoft IIS Deployment Guide. Read this preface for an overview of the information provided in this guide and contact information. This preface includes the following sections:

- [About This Guide](#page-3-0)
- [Contacting Brocade](#page-3-1)

### <span id="page-3-0"></span>**About This Guide**

The Brocade Virtual Traffic Manager and Microsoft IIS Deployment guide describes optimization of Microsoft IIS server farms.

#### **Audience**

This guide is written for network operations professionals, server administrators and DevOps professionals familiar with administering and managing Application Delivery Controllers (ADCs), Servers and Applications.

You must also be familiar with:

- Microsoft IIS
- Brocade Virtual Traffic Manager

For more details on the Brocade vADC product family, see:

<http://www.brocade.com/vADC>

### <span id="page-3-1"></span>**Contacting Brocade**

This section describes how to contact departments within Brocade.

#### **Internet**

You can learn about Brocade products through the company Web site: http://www.brocade.com.

#### **Technical Support**

If you have problems installing, using, or replacing Brocade products, contact Brocade Support or your channel partner who provides support. To contact Brocade Support, see [http://www.brocade.com/en/support.html.](http://www.brocade.com/en/support.html)

#### **Professional Services**

Brocade Global Services has the expertise to help organizations build scalable, and efficient cloud infrastructures. Leveraging 15 years of expertise in storage, networking, and virtualization, Brocade Global Services delivers world- class professional services, technical support, and education services, enabling organizations to maximize their Brocade investments, accelerate new technology deployments, and optimize the performance of networking infrastructures.

### **Chapter 1: Solution Overview**

This chapter includes the following sections:

- [Virtual Traffic Manager Overview](#page-4-0)
- <span id="page-4-0"></span>• [Microsoft IIS](#page-5-0)

### **Virtual Traffic Manager Overview**

Brocade Virtual Traffic Manager (vTM) is a software-based application delivery controller (ADC) designed to deliver faster and more reliable access to public web sites and private applications. vTM frees applications from the constraints of legacy, proprietary, hardware-based load balancers, which enables them to run on any physical, virtual, or cloud environment. With vADC products from Brocade, organizations can:

- Make applications more reliable with local and global load balancing
- Scale application servers by up to 3x by offloading TCP and SSL connection overhead
- Accelerate applications by up to 4x by using web content optimization (WCO)
- Secure applications from the latest application attacks, including SQL injection, XSS, CSRF, and more
- Control applications effectively with built-in application intelligence and full-featured scripting engine

Virtual Traffic Manager offers much more than basic load balancing. It controls and optimizes enduser services by inspecting, transforming, prioritizing, and routing application traffic. The powerful TrafficScript® engine facilitates the implementation of traffic management policies that are unique to an application by allowing organizations to build custom functionality or to leverage existing features in Virtual Traffic Manager in a specialized way. With vTM, organizations can deliver:

#### **Performance**

Improve application performance for users by offloading encryption and compression from the web server by dynamic caching and reducing the number of TCP sessions on the application.

#### **Reliability and scalability**

Increase application reliability by load balancing traffic across web and application servers, balancing load across multiple data centers (private or public clouds), monitoring the response time of servers in real-time to decide the fastest way to deliver a service, protecting against traffic surges, and by managing the bandwidth and rate of requests used by different classes of traffic.

#### **Advanced scripting and application intelligence**

Manage application delivery more easily with fine-grained control of users and services using TrafficScript, an easy-to-use scripting language that can parse any user transaction, and take specific, real-time action based on user, application, request, or more. Development teams use TrafficScript to enable a point of control in distributed applications, while operations teams use it to quickly respond to changing business requirements or problems within an application before developers can fix it.

#### **Application acceleration**

Dramatically accelerate web-based applications and websites in real-time with optional web content optimization (WCO) functionality. It dynamically groups activities for fewer long distance round trips, resamples and sprites images to reduce bandwidth, and minifies JavaScript and combines style sheets to give the best possible response time for loading a web page on any browser or device.

#### **Application-layer security**

Enhance application security by filtering out errors in web requests, and protecting against external threats, with the option of a comprehensive Layer-7 firewall to defend against deliberate attacks.

### <span id="page-5-0"></span>**Microsoft IIS**

Internet Information Services (IIS) for Windows Server is a flexible, secure and manageable Web server for hosting anything on the Web. From media streaming to web applications, IIS's scalable and open architecture is ready to handle the most demanding tasks.

### **Chapter 2: Microsoft IIS Architecture**

The deployment architecture including the Traffic Manager and Microsoft IIS servers is shown in the following topology:

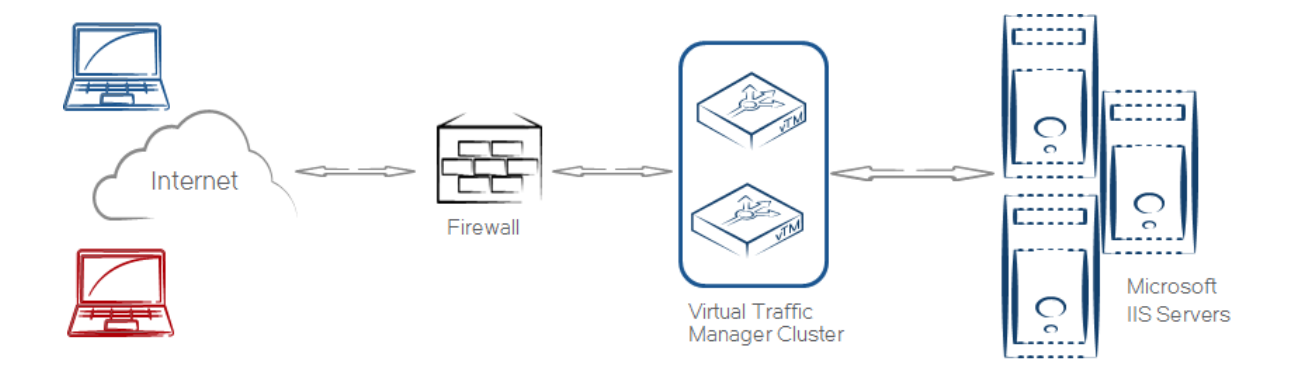

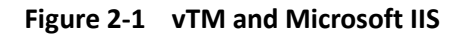

IIS can be quickly, easily and securely integrated into the Traffic Manager. Because access to IIS is generally secured using HTTPS, it is recommended to do SSL Decryption on the Traffic Manager thereby reducing the CPU load on the IIS server back-end. An HTTP protocol server, listening on port 443 and decrypting traffic, should be configured to handle traffic to the IIS server.

### **Chapter 3: Deploying Traffic Manager for IIS**

This chapter describes the process for deploying Virtual Traffic Manager to optimize the IIS installation. It includes the following sections:

- Requirements
- [Configure vTM for Microsoft IIS](#page-6-0)

#### **Requirements**

- Brocade Virtual Traffic Manager (10.1 or later)
- Microsoft IIS (6.0 or later)

**Note**: This deployment guide was certified while the product was with Riverbed and for 9.x or earlier versions of the Traffic Manager.

### <span id="page-6-0"></span>**Configure vTM for Microsoft IIS**

This section contains step by step instructions on configuring Traffic Manager for Microsoft IIS suite:

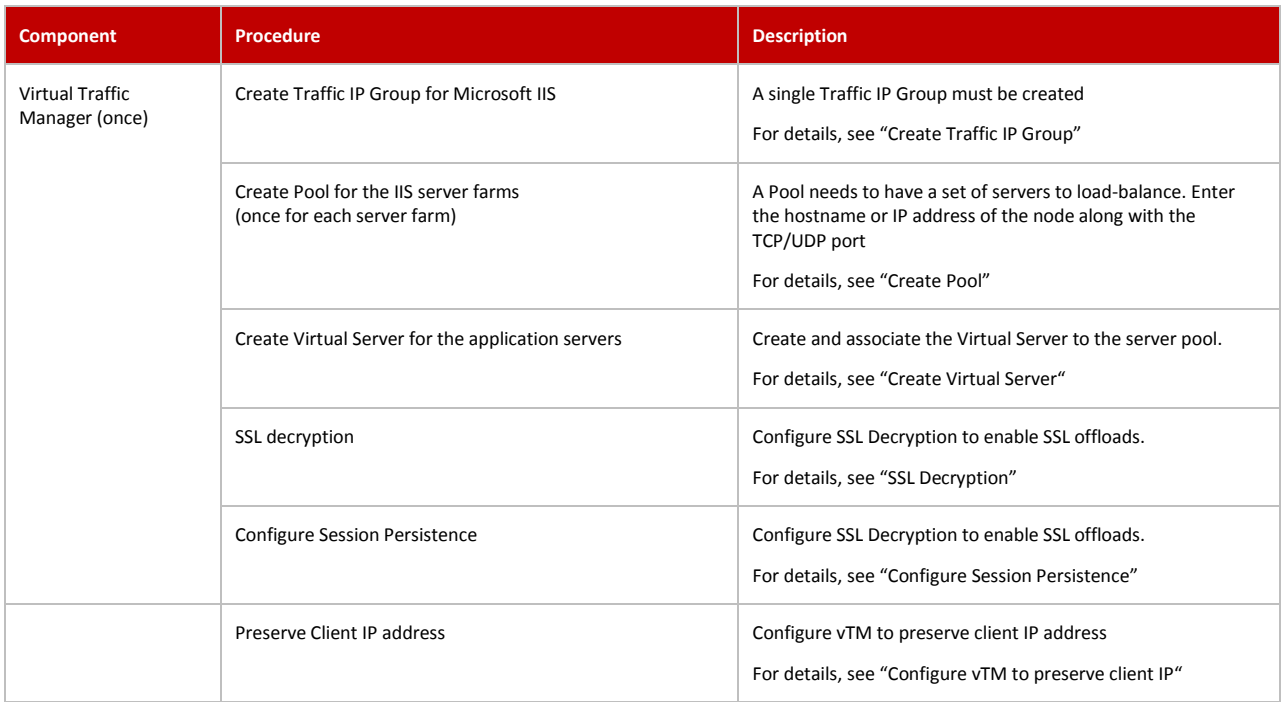

#### <span id="page-7-0"></span>**Create Traffic IP Group**

A Traffic IP Group (also known as a Virtual IP) will need to be created on which the Virtual server will be listening on. To create a new Traffic IP Group:

- 1. Navigate to **Services->Traffic IP Groups** and scroll down to **Create a new Traffic IP Group**.
- 2. Fill in the fields as follows:
	- **Name:** A descriptive name for the application server
	- **IP Addresses:** An IP Address that is mapped to FQDN of the application.
- 3. Click **Create Traffic Group**.

#### <span id="page-7-1"></span>**Create Pool**

A Pool has to be created for the IIS server farm as shown in the topology diagram. To create a new Pool:

- 1. Navigate to **Services->Pools** and scroll down to **Create a new Pool**.
- 2. Fill in the fields as follows:
	- **Pool Name:** A descriptive name for the pool
	- **Nodes:** hostname:80 or ipaddress:80
	- Leave the monitor to the defaults
	- Select Load balancing algorithm under **Services -> Pools -> <pool> -> Load balancing** as **Least connections**.

#### <span id="page-7-2"></span>**Create Virtual Server**

Create a Virtual Server that will handle all the application Traffic. To create a new Virtual Server:

- 1. Navigate to **Services->Virtual Servers** and scroll down to **Create a new Virtual Server**.
- 2. Enter the following:
	- **Virtual Server Name:** A descriptive name for the Virtual Server
	- **Protocol:** HTTP
	- **Port:** 443
	- **Default Traffic Pool:** Select the pool created in the step above.
- 3. Click on **Create Virtual Server**.
- 4. In the next screen, under **Listening on**, select **Traffic IP Groups** and check the appropriate Traffic IP Group that was created earlier.
- 5. Set **Enabled:** to **Yes**.
- 6. Click on the **Update** button to apply changes.

#### <span id="page-8-0"></span>**SSL Decryption**

In order to perform SSL decryption, the certificate and the private key used for the Virtual Server created in the previous step must be imported into the Traffic Manager.

- 1. Navigate to the **Catalogs->SSL->SSL Certificates** catalog.
- 2. Click on **Import Certificate** to import the appropriate certificate.

After importing the certificate, enable SSL decryption on the Virtual Server created:

- 1. Navigate to **Services->Virtual Servers** and select the virtual server that will be performing SSL decryption.
- 2. Scroll down and click on **SSL Decryption**.
- 3. Set **ssl\_decrypt** to **Yes**.
- 4. Select the certificate imported in the previous step.
- 5. Scroll down to the bottom of the page and click **Update**.

#### <span id="page-8-1"></span>**Configure Session Persistence**

To ensure that clients persist their connections to the load-balanced servers after login, configure the following:

- 1. Go to **Catalogs -> Persistence** and create a new class called **IIS Persistence**.
- 2. Set this class to use the **Transparent Session Affinity** method and failure mode of **choose a new node to use**.
- 3. Click **Update** to finish.
- 4. Go to **Services -> Pools -> <IIS pool>-> Session Persistence**.
- 5. Select the class from the list and click **Update**.

#### <span id="page-8-2"></span>**Configure vTM to preserve client IP**

To ensure that client IP is preserved when it reaches the IIS farm, configure the following:

- 1. Enable the **add\_cluster\_ip** setting in the Traffic Manager under **Services -> Virtual Server -> Connection Settings -> HTTP Specific settings***.*
- 2. Use a custom ISAPI filter to change the logging behavior of IIS. The header you need to log is **X-Cluster-Client-IP**.

#### **Configuration Summary**

By accessing the **Services Config Summary** on the webGUI a complete snapshot of all the configured services is provided. This is very useful table to glance through to get a good understanding of how the services are configured.

### **Chapter 4: Conclusion**

This document briefly discusses how to configure Traffic Manager to load balance traffic to a farm of Microsoft IIS servers. Traffic Manager is able to manage traffic in a wide variety of ways, to improve the performance, security, reliability and integrity. Please refer to the product documentation on the Brocade Community Forums (http://community.brocade.com) for examples of how Brocade Virtual Traffic Manager can be deployed to meet a range of service hosting problems.